## **IsatPhone**<sup>2</sup>

## 

Upgrade your IsatPhone

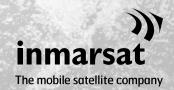

From time to time, it may be necessary to upgrade your phone in order to improve its functionality and operation. You will be notified by Inmarsat and/or your service provider when a firmware upgrade is required.

The tool supports Windows 10, Windows 8, Windows 7 and Windows XP.

Please note that you need to install the USB Drivers before installing the Firmware Upgrade Tool. The USB Drivers and the guide 'How to install USB Drivers' are included on the USB drive.

To install the Firmware Upgrade Tool on your computer, perform the following procedure:

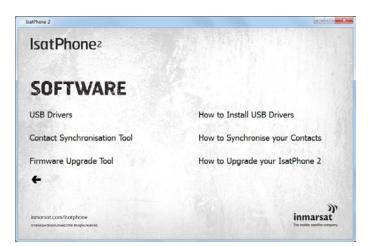

Select **Software** > **Firmware Upgrade Tool** on the USB drive The IsatPhone 2 **Firmware Upgrade Tool** setup wizard appears.

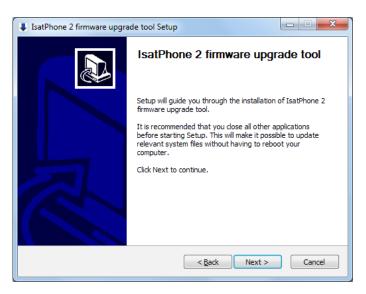

Click **Next**.

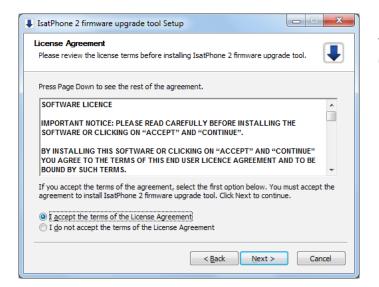

Read and select I accept the terms of the Licence Agreement and click Next.

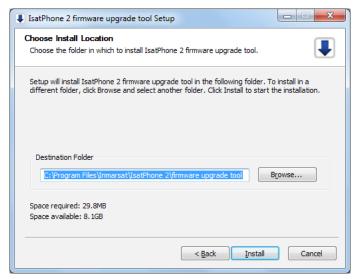

Click **Install** to begin the installation process.

**Note:** You can click **Browse** to change the installation folder location.

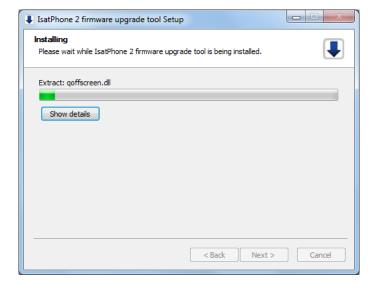

Click **Next** after the installation process is complete.

**Note:** You can click **Show details** to display the installation details.

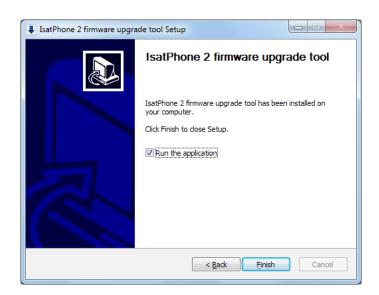

Click **Finish**. The setup is complete.

**Note:** If **Run the application** is selected, the tool is launched once the setup is complete.

The firmware upgrade will be successful with or without the SIM inserted in your phone.

Upgrades can be forward and backward-compatible and can be loaded non-consecutively, for example, from V01.00.00 to V02.00.01.

Your personalised settings, for example PINs, contacts, organiser etc are unaffected by an upgrade. However, the Contact Synchronisation Tool is available if you wish to backup your contacts.

During an upgrade, your phone is powered from the USB connection. However, a minimum battery charge level is required to power on and to begin the upgrade.

If the upgrade is interrupted, your phone remains in upgrade mode and the upgrade should be restarted. Your phone will remain in upgrade mode until the upgrade has been successfully implemented.

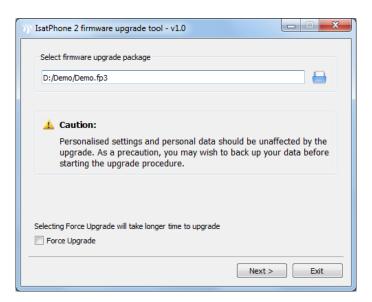

**Note:** Before starting the Firmware Upgrade Tool, ensure that your phone is not connected to your computer.

Select Start > Programs > IsatPhone 2 > Firmware Upgrade Tool > Firmware Upgrade Tool.

Browse and select the .fp3 file (upgrade image file) and click **Next**.

**Note:** If **Force Upgrade** is selected, the tool will upgrade all firmware sections.

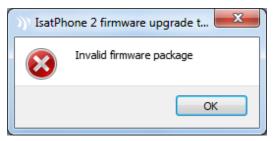

If the file is not valid, for example an incorrect file has been selected or your phone is connected to your computer, an error message will appear.

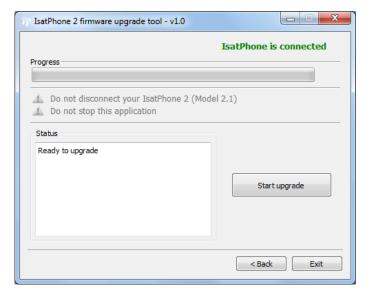

Connect your IsatPhone 2 to your computer with the supplied USB cable. If your phone is not switched on, switch it on now.

Note: When your phone is connected to your computer, the Start upgrade button is enabled, the phone is connected and Ready to upgrade is displayed in the status field.

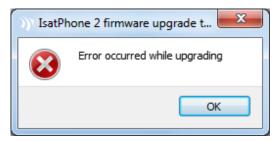

Click **Start upgrade** to begin the firmware upgrade.

If your phone is disconnected or an error has occurred during the upgrade, an error message is displayed. Correct and repeat the upgrade until successful.

When the upgrade is complete, a **Device upgraded successfully** message is displayed in the status field indicating that your phone has been successfully upgraded.

Click **Finish** to close the application.

After upgrade the phone will remain in an upgrade complete state. By removing the USB cable your phone will automatically restart.

Your phone is ready to use.

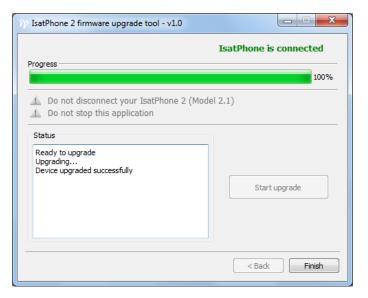

## inmarsat.com/isatphone

While the information in this document has been prepared in good faith, no representation, warranty, assurance or undertaking (express or implied) is or will be made, nor will responsibility or liability (howsoever arising) be accepted by the Inmarsat group or any of its officers, employees or agents in relation to the adequacy, accuracy, completeness, reasonableness or fitness for purpose of the information in this document. All and any such responsibility and liability is expressly disclaimed and excluded to the maximum extent permitted by applicable law. INMARSAT is a trademark owned by the International Mobile Satellite Organisation licensed to Inmarsat Global Limited. All other Inmarsat trademarks in this document, including the Inmarsat LOGO, are owned by Inmarsat Global Limited. In the event of any conflict between the words of the disclaimer and the English version from which it is translated, the English version shall prevail. © Inmarsat Global Limited 2018. All rights reserved. IsatPhone 2 How to Upgrade your IsatPhone (Model 2.1) May 2018.